## Windows Installation Guide

Step 1: Visit <https://rezonator.com/download/> and click on the "Download Now!" button under the Windows icon.

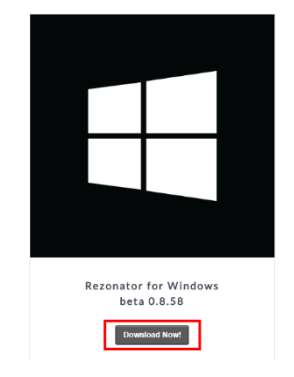

Step 2: Open the Rezonator.zip folder that should have appeared in your downloads folder within "This PC" tab of your file browser.

Step 3: Once The .zip folder has opened double click on the Rezonator.exe, or right click and choose "open" from the drop down.

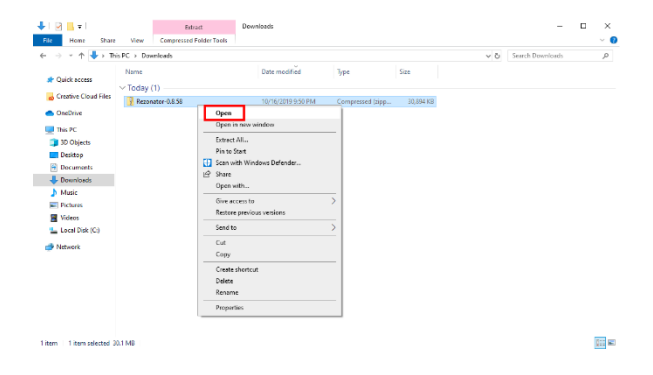

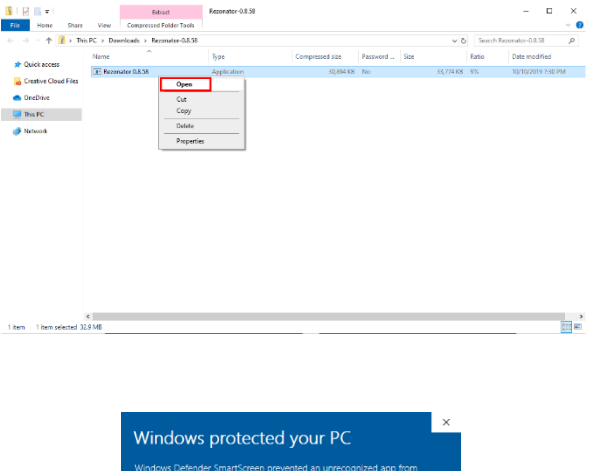

Step 4: Upon running the Rezonator.exe Windows will prompt you with a warning message. This is normal and you will need to click on "More info" to proceed.

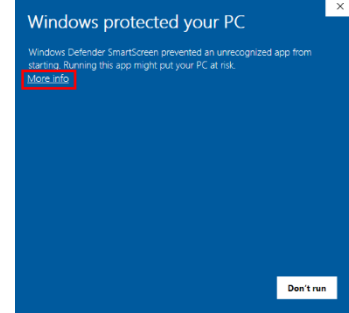

Step 5: After clicking "More info" you will then need to click on "Run anyway in the bottom right corner. This will start the installer.

Step 6: Once started the installer will give you will need to accept Rezonator's terms of agreement. This is done by clicking on the "I Agree" button in the bottom right corner.

Step 7: Now You can decide if you would like to add a desktop shortcut when installed. By default, one will be made in your start menu. Proceed by clicking the "Next >" button.

Step 8: By default, a contents folder will be made for you during installation if you were to click the "Install" button. However, you may choose where Rezonator's program files will install as well if you prefer.

Step 9: Once you click on "Install" you will be prompted with a progress bar as files are properly placed. Wait for it to finish, then proceed by clicking the "Next >" button.

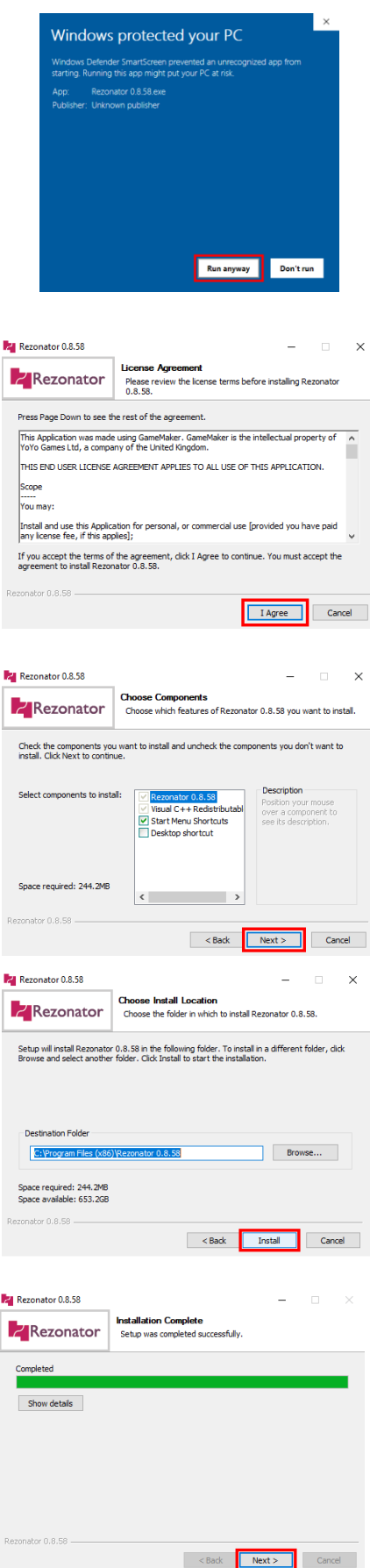

Step 10: Congratulations your nearly there you may now choose if you would like resonator to open after the installer finishes. Finally click on the "Finish" button to end the installer.

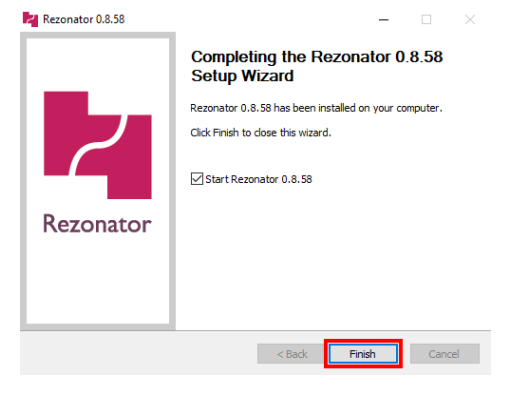

 $\times$ 

Step 11: Rezonator should now be running if the last checkbox was left ticked. If not go to the directory that was chosen in step 8 and run the resonator.exe found in that folder.

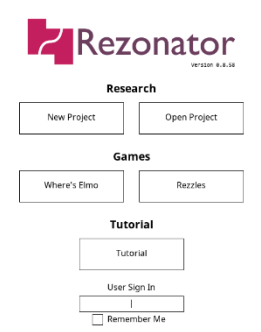

**Rg** Reconstor 0.8.58